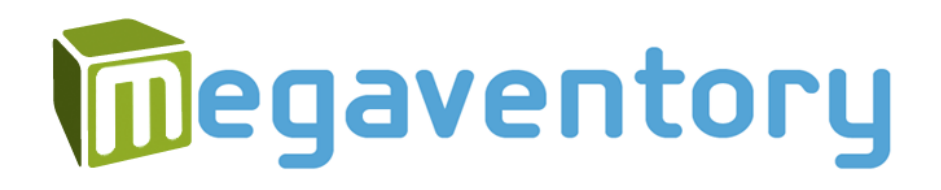

# sales@ast

Locad (Salescast) Integration Manual (Version 1.0 - 10/23/2013)

#### Copyright Notice

<span id="page-1-0"></span>The software that this user documentation manual refers to contains proprietary content of Megaventory Corporation and LOKAD SAS - R.C.S. It is provided under a license agreement containing restrictions on use and disclosure and is also protected by copyright law. For full details please read the End User License Agreement notes of both the Megaventory and the Lokad software. Due to continued product development, the information of this user manual might change without prior notice or might be incorrect. The information and intellectual property contained herein remains the exclusive property of:

> Megaventory Corporation (A Delaware Corp.) PO Box 170436 Austin TX 78717, United States Support Email: [support@megaventory.com](mailto:support@megaventory.com) Website: [www.megaventory.com](http://www.megaventory.com/)

#### **Copyright 2013 - Megaventory, Inc. All Rights Reserved.**

If you find any problems in the documentation, please report them to us using the support email.

Permission to use and distribute this documentation material for any purpose and without fee is hereby granted, provided that the above copyright notice appears in all copies and that both, the copyright notice and this permission notice appear in supporting documentation.

#### **Contents**

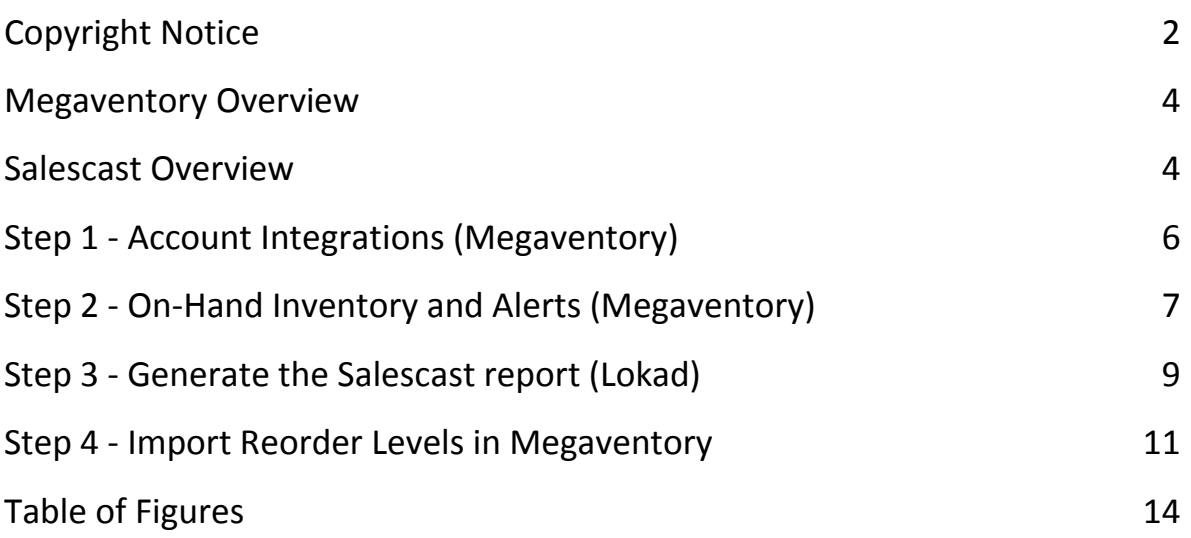

#### Megaventory Overview

<span id="page-3-0"></span>Megaventory™ from Megaventory Corporation is web-based software that manages the flow of products, logs purchase and sales orders, creates invoices, manages work orders (to manufacture finished goods from raw materials) and creates sophisticated inventory reports. Megaventory can be set-up and running in minutes even by users who do not have significant experience in working with sales software, managing inventory or deal with complicated business operations. Megaventory is a cloud-based application and is accessible from any location and by any device, desktop (PC or MAC), laptop, mobile or tablet. This can significantly improve the way remote personnel interact with the products, the Inventory Locations, and the business operations. Moreover, no software installation is necessary: everything runs on a web browser.

#### Salescast Overview

<span id="page-3-1"></span>Salescast™ from Lokad SAS - R.C.S. is a webapp that delivers complete inventory optimization by providing reorder points ("when to order?") and order quantity ("how much to order?") information. Optimization is based on the Lokad's advanced demand forecasting technology. Salescast has been built to produce sales forecasts for any company that needs to anticipate demand in order to optimize inventory and other resources

Salescast is best suited for retailers, wholesalers and e-Commerce and requires no statistical skills. As such, it is also suitable for very large to small companies. Salescast uses the historical sales data of Megaventory and generates Excel reports and flat file exports which can then be used to update the Stock Alert levels of Megaventory and add optimized replenishment quantities in Purchase Orders.

If a company stores inventory, then someone, is already producing forecasts, because inventory is nothing but anticipated demand. The level of inventory optimization that a company is able to achieve is directly related to the accuracy of those forecasts.

#### <span id="page-5-0"></span>Step 1 - Account Integrations (Megaventory)

To use the Salescast optimization, the appropriate flag has to be set in the *Account Integrations* module of megaventory. This module lies under the *Admin* menu tab and handles the settings involved in integrating Megaventory to any 3<sup>rd</sup> party software. Extra help while filling out the form can be obtained by hovering with the mouse over the bubble  $\left(\bigcirc\right)$  icon next to each specific field.

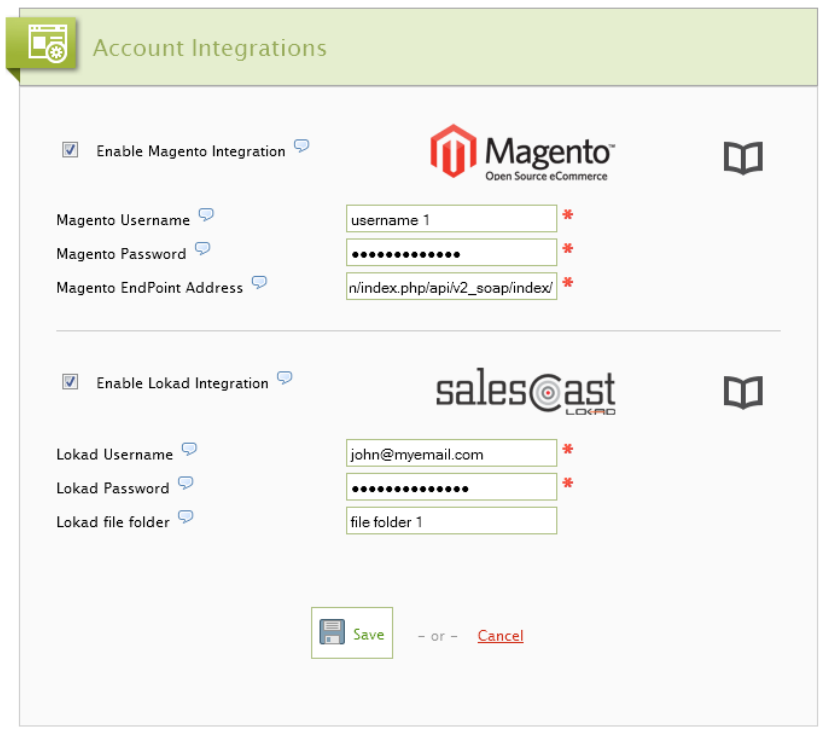

**Figure 1-Account Integrations**

<span id="page-5-1"></span>By setting the *Enable Lokad Integration* flag, the user should also set the *Lokad Username* (mandatory field), *Lokad Password* (mandatory field) and *Lokad file folder* fields. The two former fields can be obtained by subscribing to the [lokad.com](http://www.lokad.com/) website. The *Lokad file folder* field sets the folder location in which the files generated by Megaventory will be stored in

the lokad.com website. The folder field is not mandatory: if no folder name is specified then, the files generated by Megaventory will be stored in the root folder of your Lokad account. If the folder name is specified then, a same folder name must exist in your Lokad.com account. If no such folder name exists in your Lokad.com account, the user will receive an error notification message [SEE FIGURE 4-E[RROR NOTIFICATION MESSAGE WHEN INVOKING THE](#page-8-1) SALESCAST [SERVICE](#page-8-1)].

<span id="page-6-0"></span>When all the relevant information is completed, the user should save the form by clicking on the *Save* button.

# Step 2 - On-Hand Inventory and Alerts (Megaventory)

To invoke the Salecast service and generate the files that contain the historical sales data needed by the Salecast service, one has to select the products using the checkboxes in the respective rows and click the *Salescast Analysis* option in the *On-Hand Inventory and Alerts* module.

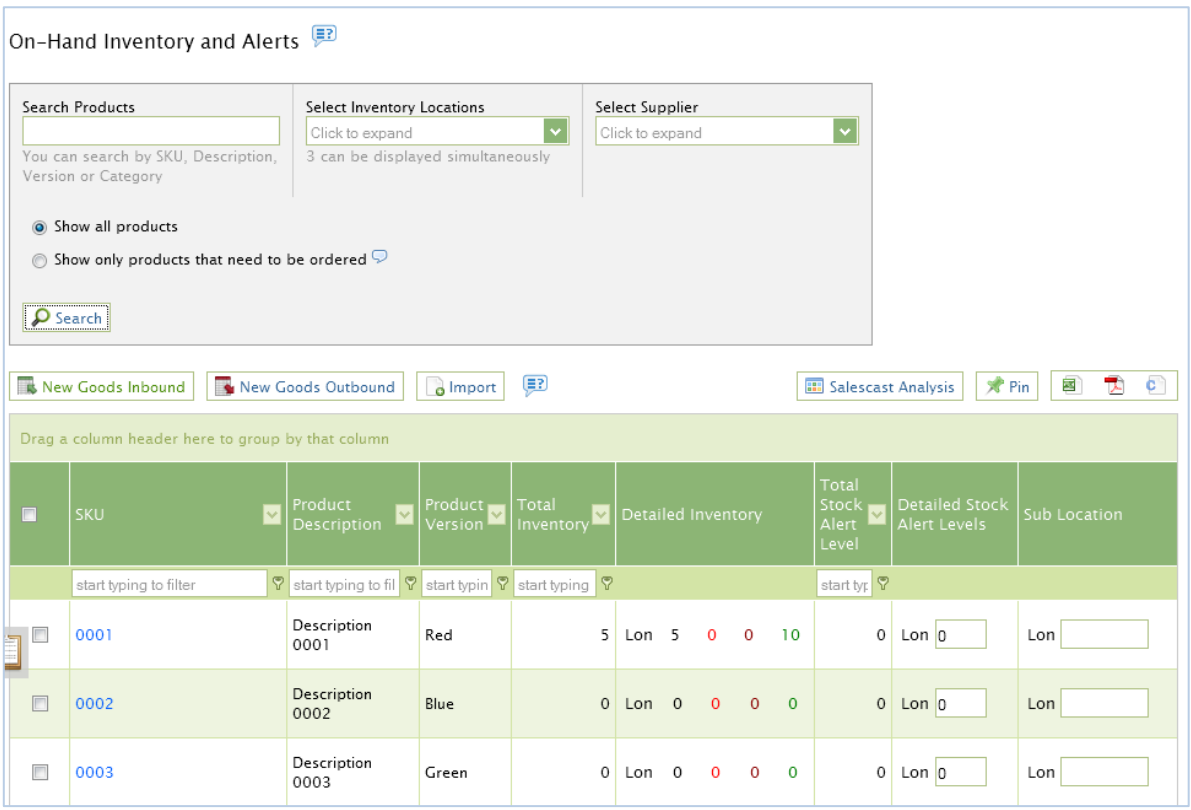

**Figure 2-OnHand Inventory and Alerts**

<span id="page-7-0"></span>To populate the *Detailed Stock Alert Levels* and the *Sub Location* columns, the user should select one or more inventory locations from the *Select Inventory Locations* drop-down option and then click *Search*. In case only one inventory location exists in the account, the *Detailed Stock Alert Levels* and *Sub Location* columns are by default pre-populated to display only information related to this inventory location.

The *Show All Products* selection will populate the whole list of products which can then be sent to Salescast for analysis. A user may also use the *Show only products that need to be ordered* option to populate only those products that are currently low on stock and need to be ordered (purchased) by their supplier. In such a case, the list is populated only with those products that fulfill the following condition per Inventory Location: inventory quantity plus the non-received quantity in Purchase Orders plus the non-received quantity in Work Orders (if the Works Module is enabled) minus the non-shipped quantity in Sales Orders is less than the Stock Alert level.

Products may be selected by checking the checkbox in the respective product row. Then, these products can be exclusively sent for Salescast analysis by clicking the Salescast button.

After clicking the Salescast button a notification message appears. The notification message [SEE FIGURE 3-S[UCCESS NOTIFICATION MESSAGE WHEN INVOKING THE](#page-8-2) SALESCAST SERVICE] includes the link to the Lokad.com website where the Salescast project is located. In case of an error, the user will see an error notification message [SEE FIGURE 4-ERROR NOTIFICATION MESSAGE WHEN INVOKING THE S[ALESCAST SERVICE](#page-8-1)].

> <span id="page-8-2"></span>Your files have been succesfully created and sent to the Salescast service over Lokad.com for analysis, click here to start your project over Lokad.com Hide

**Figure 3-Success notification message when invoking the Salescast service**

<span id="page-8-1"></span>There was a problem connecting to the Lokad.com website. Error: The remote server returned an error: (550) File unavailable (e.g., file not found, no access). Hide

**Figure 4-Error notification message when invoking the Salescast service**

#### Step 3 - Generate the Salescast report (Lokad)

<span id="page-8-0"></span>After successfully sending sales and inventory information to the Lokad.com servers [SEE FIGURE 5-I[NVENTORY AND SALES INFORMATION IN THE](#page-9-0) LOKAD.COM SERVERS] for the specified products of step 2 above [SEE STEP 2 - ON-HAND I[NVENTORY AND](#page-6-0) ALERTS (MEGAVENTORY)], the user can start the project and generate the Salescast report.

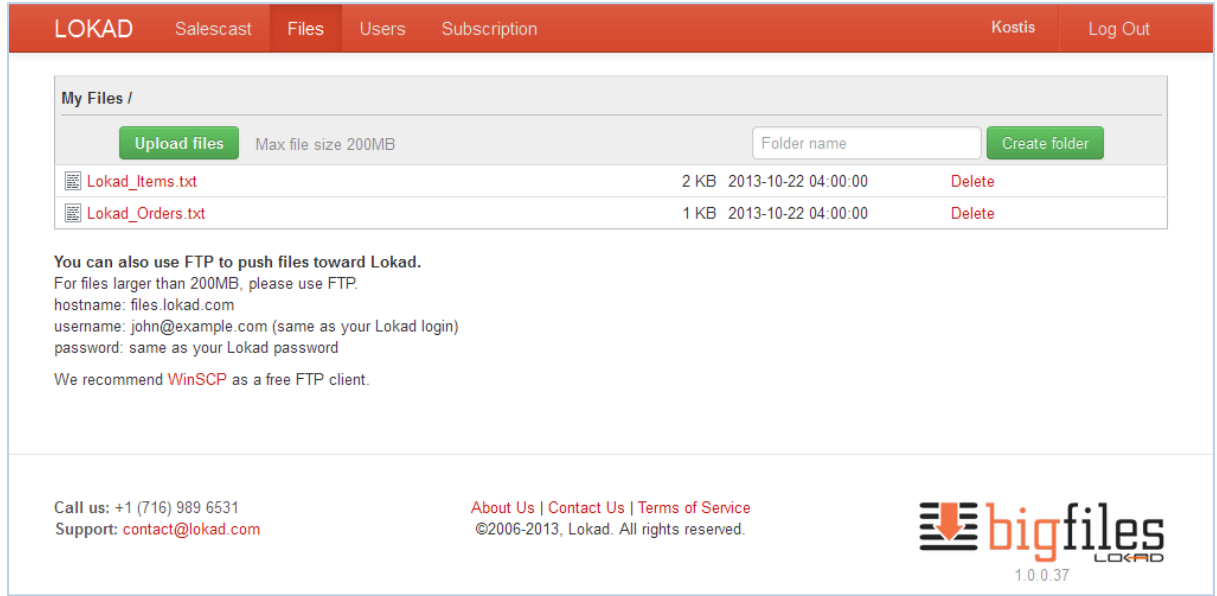

**Figure 5-Inventory and sales information in the Lokad.com servers**

<span id="page-9-0"></span>The Salecast project is located at **HTTPS://[SALESCAST](https://salescast2.lokad.com/)2.LOKAD.COM** and can be started by clicking the *Start Run* button [SEE FIGURE 6-S[ALESCAST MODULE AND OPTIONS](#page-9-1)]. Extra configuration settings can be set by clicking the *Configure Project* button. Tweaking the settings under the *Configure Project* module allows for different optimization results. For the effect of each setting on your forecast, consult the **Lokad.com** website.

| <b>LOKAD</b><br>Salescast<br><b>Files</b><br>Users<br>Subscription |                                                                                                    |                                                                     | <b>Kostis</b><br>Log Out   |
|--------------------------------------------------------------------|----------------------------------------------------------------------------------------------------|---------------------------------------------------------------------|----------------------------|
| Megaventory Corporation » Megaventory                              |                                                                                                    | In order to create additional projects, you need an Enterprise Plan |                            |
| <b>Current Status</b>                                              |                                                                                                    | <b>Configuration settings project</b>                               |                            |
| Ready!                                                             | 48s ago                                                                                             | 3724<br><b>Setting</b>                                              | Value                      |
| Run completed successfully. (view run details)                     |                                                                                                    | <b>Forecasting Mode</b>                                             | classic or quantile (auto) |
|                                                                    |                                                                                                    | Forecasting Horizon and Period                                      | not specified              |
| <b>Start Run</b><br><b>Upload files</b>                            |                                                                                                    | Lead Time & Service Level                                           | no default & 95% default.  |
|                                                                    |                                                                                                    | Data Source                                                         | files.lokad.com            |
| Latest Run - 23 October 2013                                       |                                                                                                    |                                                                     |                            |
| Download Excel Report (7.29 KB) or view details                    | 6s ago                                                                                              | <b>Configure Project</b>                                            | <b>Rest API</b>            |
| <b>Archive</b>                                                     | (2)                                                                                                 |                                                                     |                            |
| Download Excel Report (6.76 KB) or view details                    | 13 Aug                                                                                              |                                                                     |                            |
| Download Excel Report (7.51 KB) or view details                    | 08 Aug                                                                                              |                                                                     |                            |
| Call us: +1 (716) 989 6531<br>Support: contact@lokad.com           | About Us   Salescast documentation   Terms of<br>Service<br>@2006-2013, Lokad. All rights reserved. |                                                                     | sales@a                    |

<span id="page-9-1"></span>**Figure 6-Salescast module and options**

Once the Start Run button is clicked, Salescast will start analyzing the data [SEE F[IGURE](#page-10-1) 7-RUNNING THE S[ALESCAST PROJECT](#page-10-1)] and produce a consolidated Excel report gathering key inventory optimization metrics [SEE HTTP://WWW.LOKAD.COM/[SALESCAST](http://www.lokad.com/salescast-sample-report)-SAMPLE-REPORT].

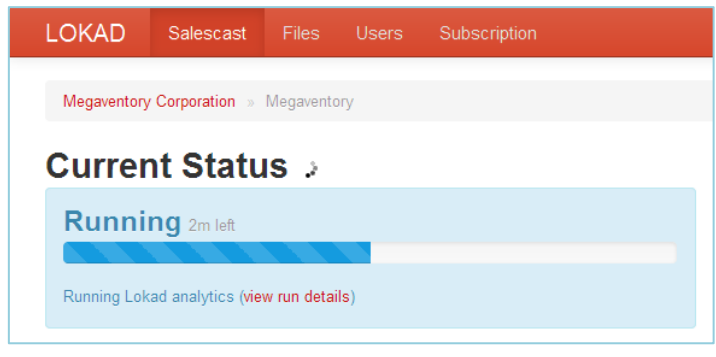

**Figure 7-Running the Salescast project**

<span id="page-10-1"></span>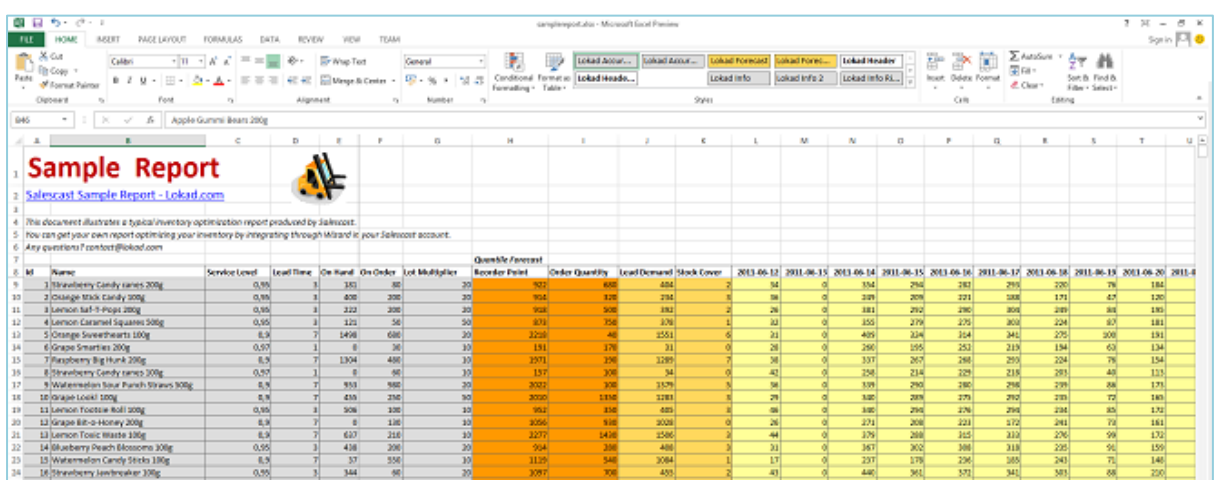

**Figure 8-Sample Salecast report**

### <span id="page-10-2"></span><span id="page-10-0"></span>Step 4 - Import Reorder Levels in Megaventory

The final step is to import the Salescast analysis back to Megaventory. This is handled by the *Data Import* module of Megaventory which uses a CSV (or a text file) to add data to the account. The data import procedure is a three step procedure that includes: 1) choosing the data type to import, 2) downloading of an excel template and filling the excel template with data according to the template specifications and 3) saving the file as CSV (or Unicode TXT) and importing to Megaventory.

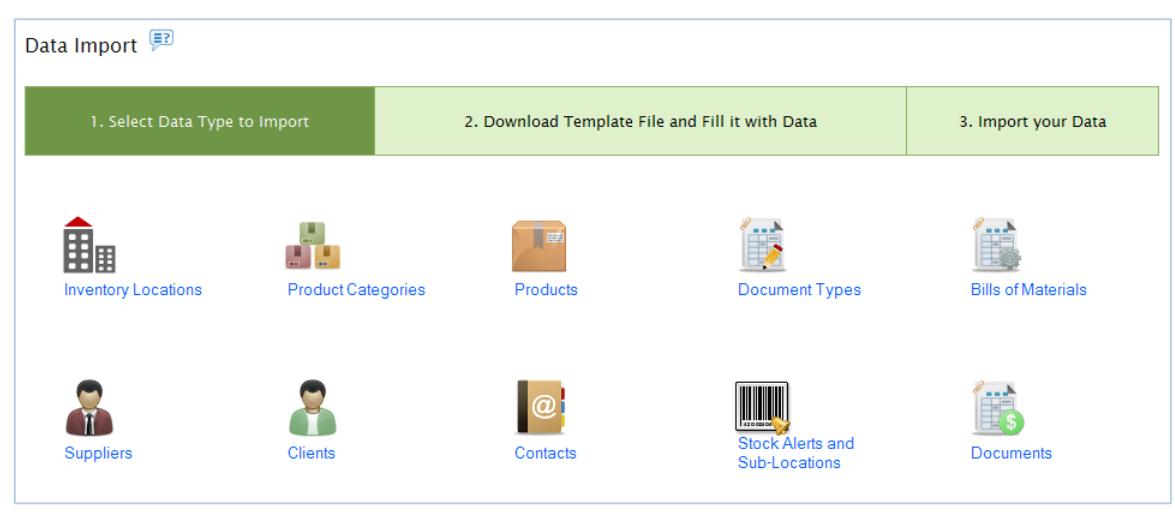

**Figure 9-Step 1 of the Data Import module (choosing Data Type to import)**

<span id="page-11-1"></span>In this case, the *Stock Alerts and Sub-Locations* option should be clicked. By clicking on the Excel icon, the user will download an empty excel template which should be filled in and imported to Megaventory. The data/column structure will be similar to that of F[IGURE](#page-11-0) 10-I[MPORTING STOCK ALERT](#page-11-0) FIGURES USING AN EXCEL TEMPLATE.

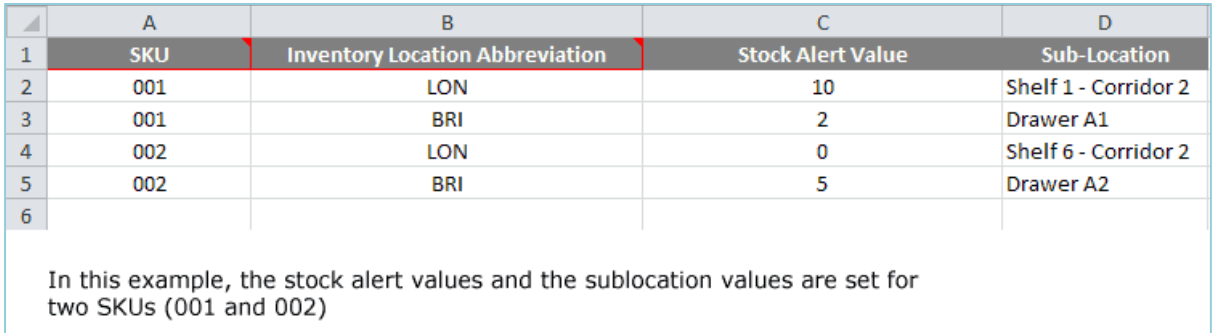

**Figure 10-Importing stock alert figures using an Excel template**

<span id="page-11-0"></span>In the Excel template, column A includes the *SKU* code, column B includes the *Inventory Location Abbreviation* and column C includes the *Stock Alert Value*. The values under column C should include the stock alert values that were generated from the Salecast analysis. The fields under the *Sub-Location* column can be left blank.

## Table of Figures

<span id="page-13-0"></span>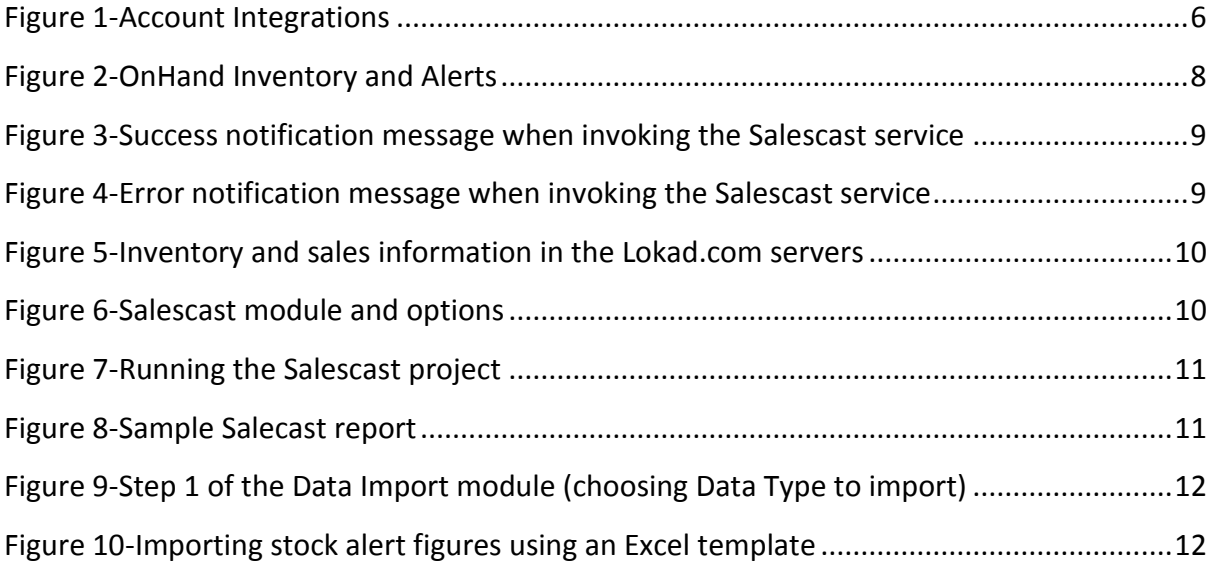